## TA聘僱系統操作說明

一、登入系統:

「教務處教學助理管理系統」<https://if190.aca.ntu.edu.tw/msta/Default.aspx>

1.獲 TA 補助之主授老師:使用本校計資中心核給之帳號與密碼登入。

#### (原始設定僅開放老師登入,進入後即可設定代理人。)

2.被授權的代理人:設定之代理人可以計中帳密登入。

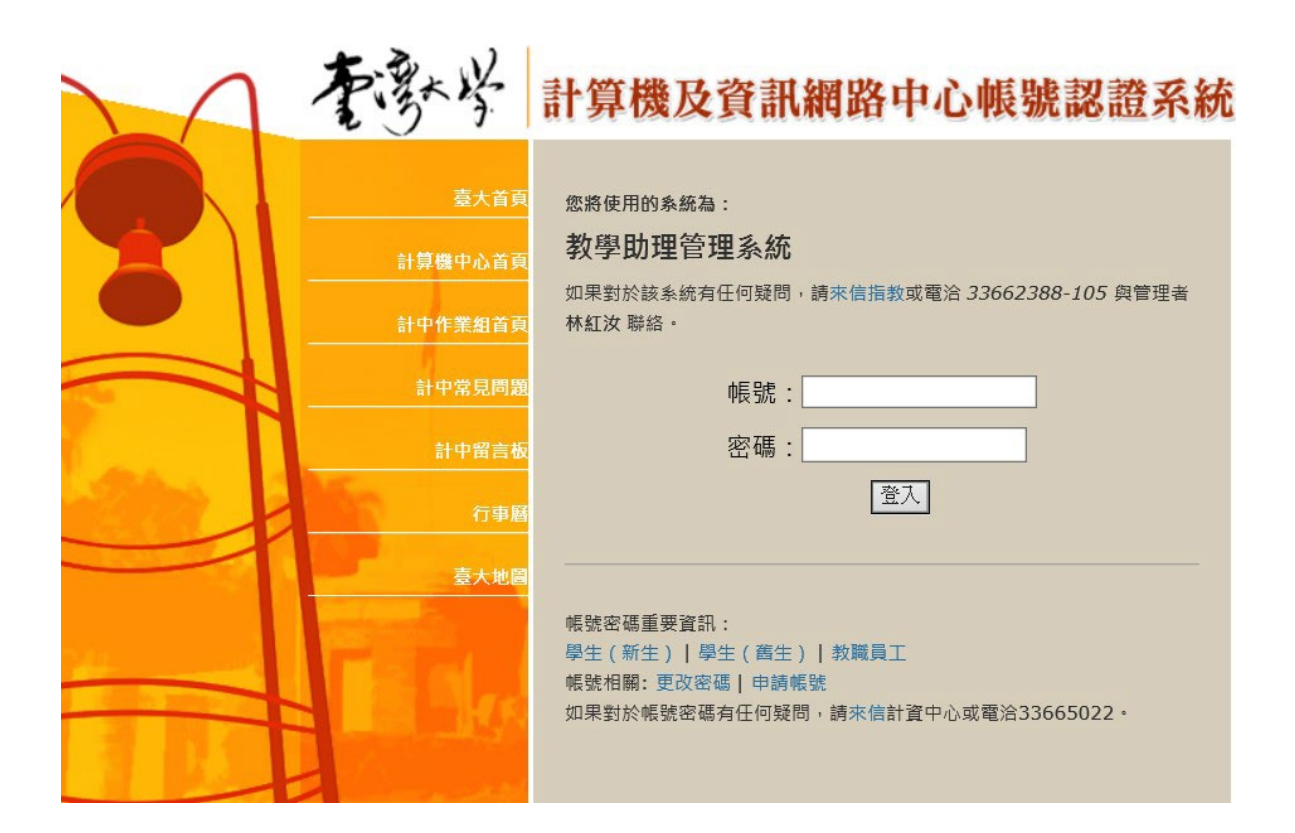

二、選擇《通識課程》教學助理聘僱申請

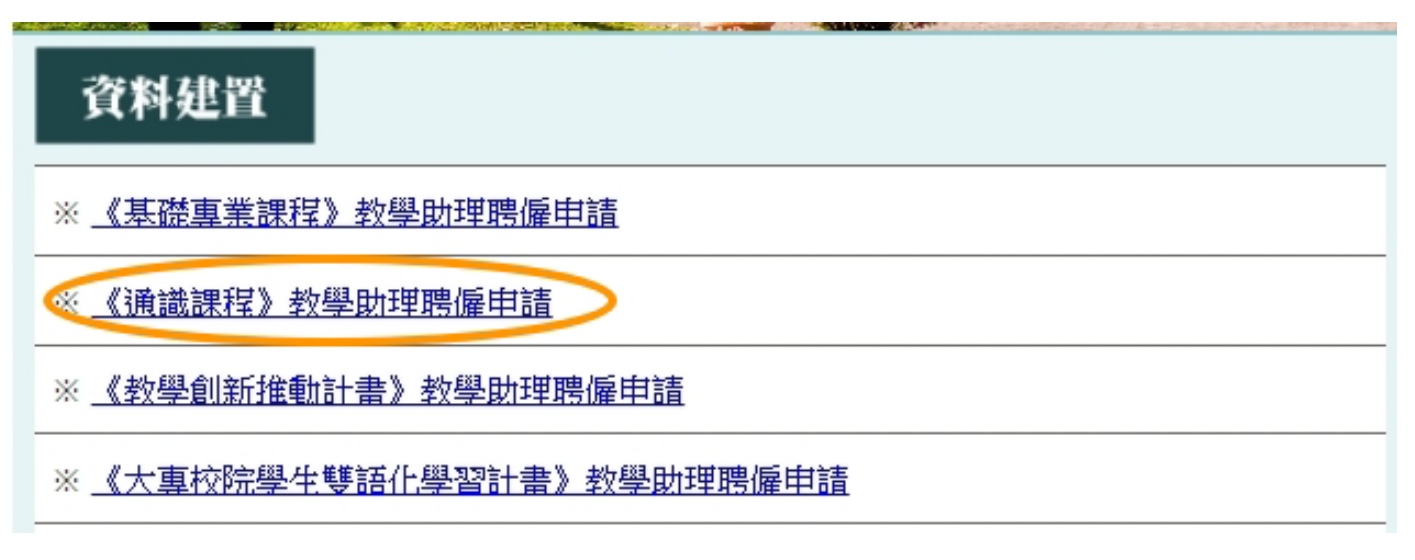

三、點選資料建置,此畫面可設定代理人或進入建置 TA 資料

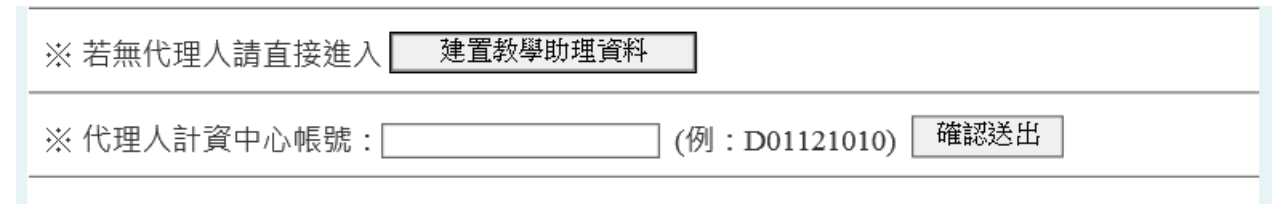

四、課程資訊,系統會自動帶出,請確認資料是否正確即可

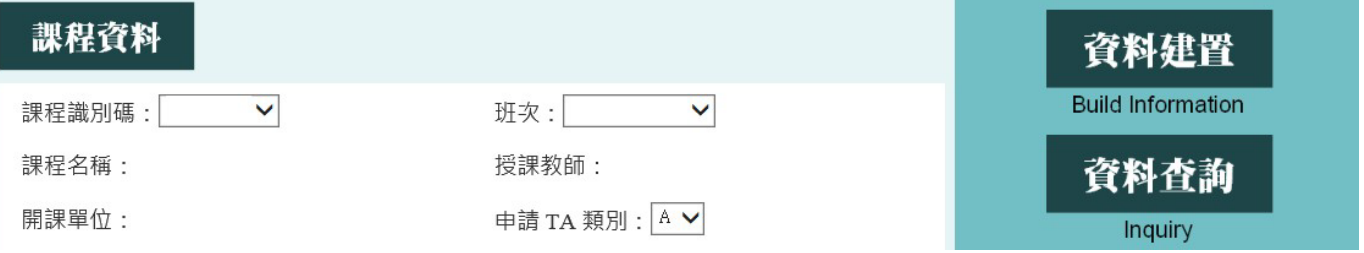

#### 五、聘用資料建置:

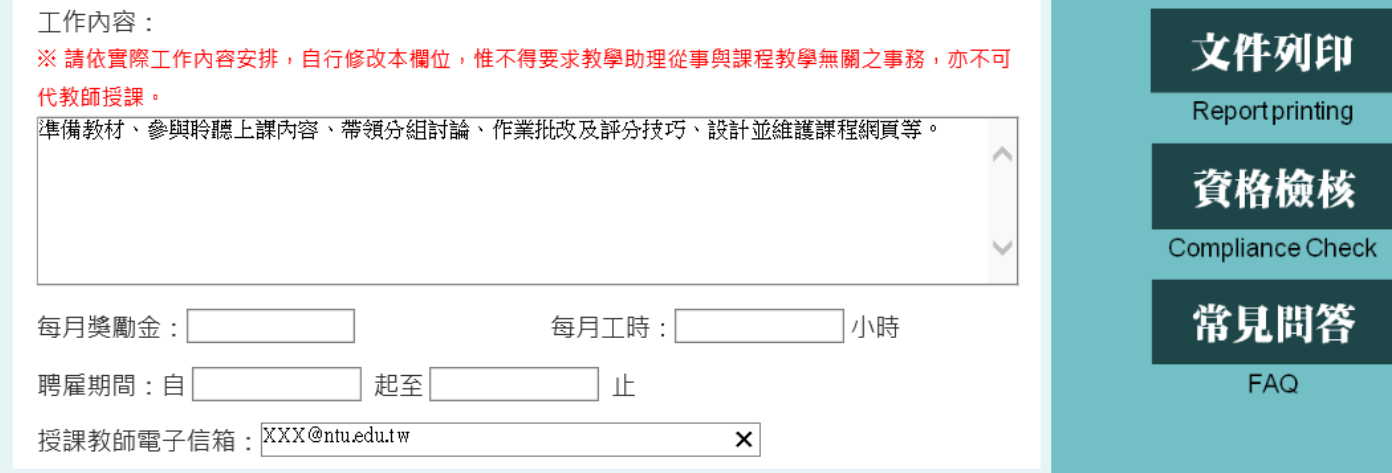

- 1.工作內容:可自行修改預設內容。
- 2.中授課程每月獎勵金:博士級8000-10000 元;碩士級 6000-7500 元;學士級 4000-6000 元。
- 3. EMI課程每月獎勵金:博士生每月12,000 元;碩士生每月9,500 元;學士生每月7,000 元。
- 4.每月工時:每月工作時數以40小時為上限,核撥至多4個月薪資。

5.聘雇期間:

- 5.1. 起聘日請參考本校113-1學期行事曆,最早為2024/9/1(需符合擔任 TA 資格)
- 5.2. 聘期迄日因學期調整為16週,最晚為2024/12/31。
- 5.3. 未擔任過 TA 者,最早2024/9/1 起聘,需先取得 TA 資格認證

113-1線上教學助理認證請至教發中心網頁報名(EMI課程請至雙語中心網頁報名)

#### 5.4.起始日無法追溯(需於起聘日前完成聘僱程序,建議於3日前繳交資料至共教中心)。

5.5. 國際學位生須先取得工作許可證,聘期需在工作許可日期內。

6. 授課教師電子信箱:請填寫常用信箱,日後本中心將以此聯繫。

六、建置教學助理基本資料

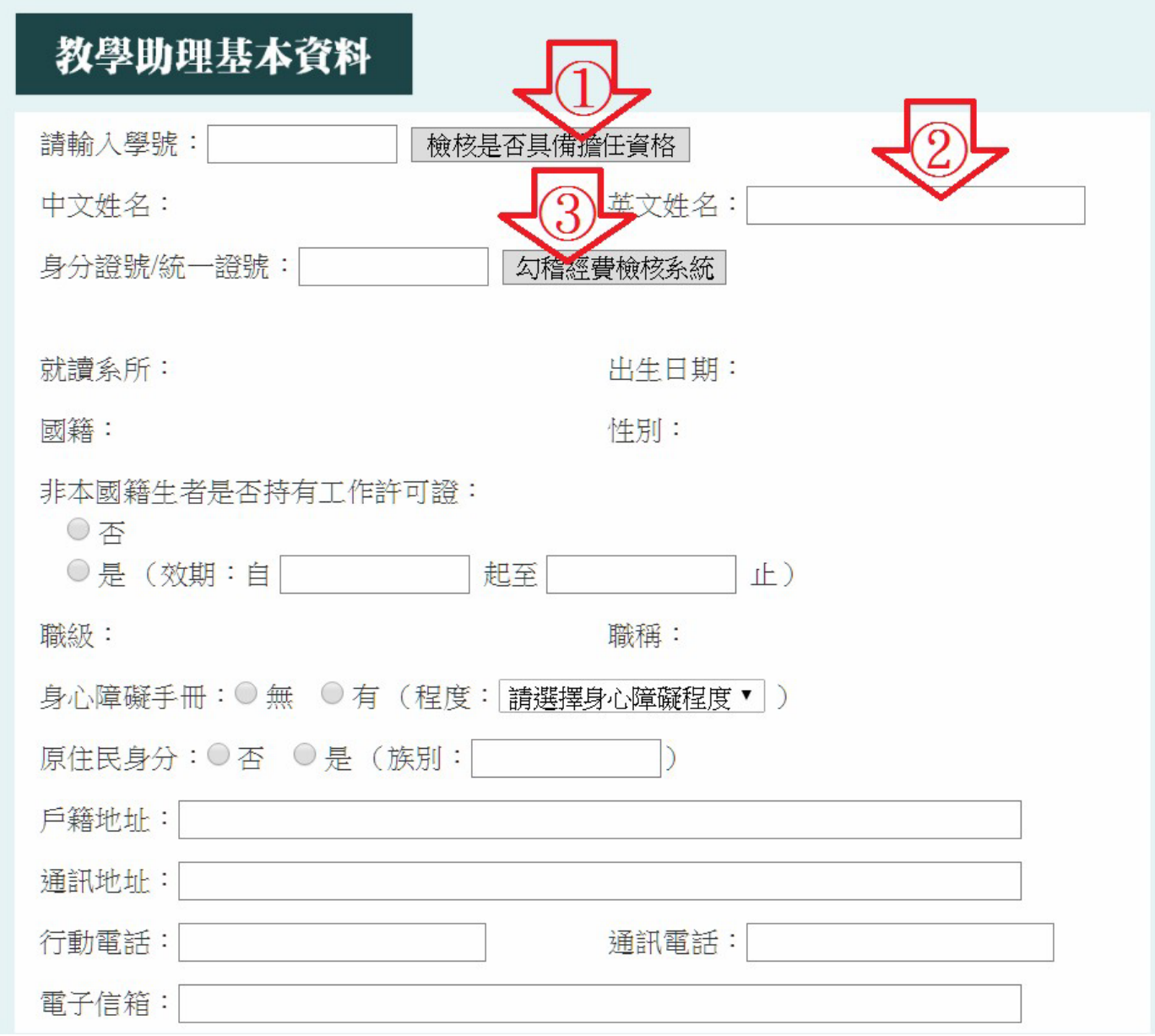

- 1. 輸入學號點選【檢核是否具備擔任資格】
- 2. 輸入英文姓名
- 3. 點選【勾稽經費檢核系統】

\*由此提醒同學是否兼兩職;如皆為勞僱型需填寫保險費經費分攤同意書

- 4. 國際學生填寫【工作許可證效期】
- 5. 核對個人資料:
	- 敬請務必確認通訊方式,本中心將依此聯繫。
	- 所帶出之資料為本校學籍檔登錄資訊,如內容有誤請逕自修改,並提醒 TA 撥空至研教組更新 學籍資訊。)

# 勞(健)保、勞退申請

※請勾選下列要加保之項目:

■ 勞保 (一定要加保)

(依規定不得追溯加保,未能於到職日前加保者,以申請表送達人事室收件當日辦理投保。)

□健保

(每周工作時數未滿 12 小時者,本校不為其辦理健保加保。)

□ 勞退自提 | %

(雇主固定提繳 6%,僅需填寫個人自願提繳部分。)

八、確認外籍學生身分

# 外籍身分註記

※若同時具此二種身分者,請勾選「持有永久居留證之外國人」即可。

○與本國籍人士結婚之外國人(請檢附戶籍資料影本)

○持有永久居留證之外國人

○以上皆非

### 確認送出

1. 永久居留證:持永久居留證者,標示於居留證左上角「類別」說明欄。

2. 點選確認送出(如 TA 資格不符、內容建置不合規定、漏填,此按鍵為灰階,無法點選)

九、查詢已建置資料,點選【資料查詢】

十、建置後列印表單,【文件列印】→點選列印申請書,請雙面列印。

※點選「列印申請書」時若無反應,請檢視是否所使用的瀏覽器有封鎖彈出式視窗!

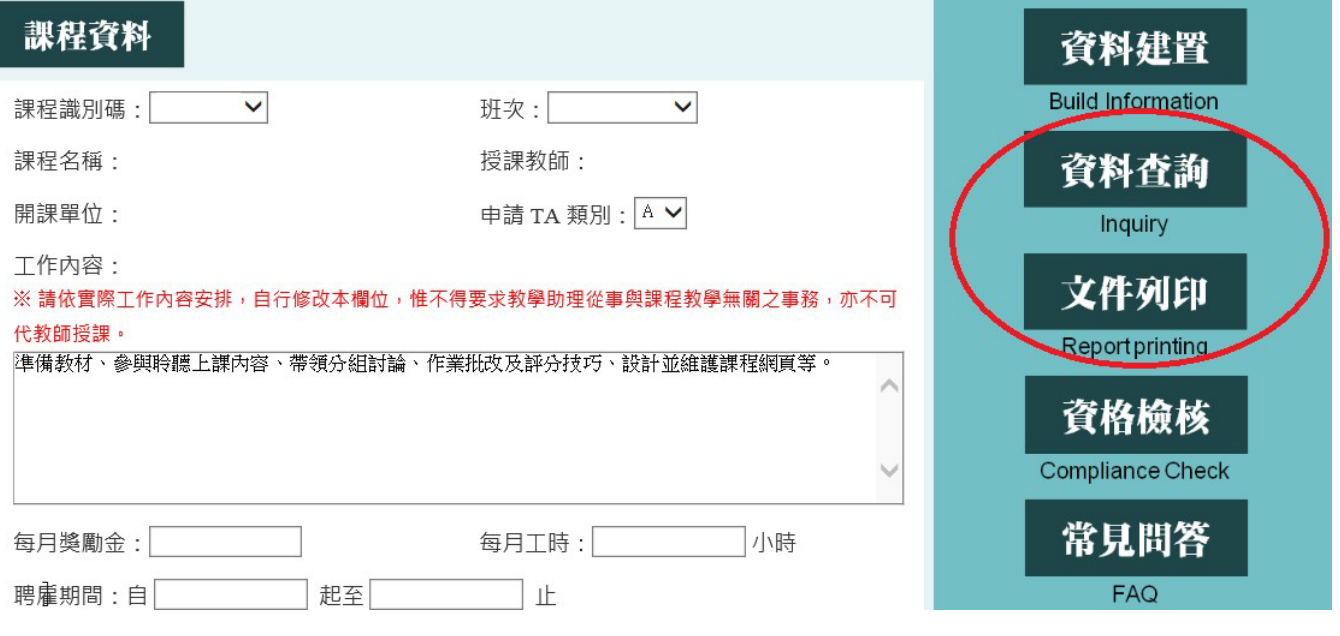

十一、修改建置內容,由資料查詢進入→點選編輯

(如經修改,表單請重新列印簽署,繳交資料需與線上資訊相同)

十二、作業流程

登錄資料→列印申請表、契約書、附件-教學助理意見調查表→老師/ TA 簽名→送共教中心。 (在本校擔任 2 份以上不同單位之勞僱型兼任助理,需另填寫保險費分攤同意書)

## **I. System Login:** "Office of Academic Affairs Teaching Assistant Management System" <https://if190.aca.ntu.edu.tw/msta/Default.aspx>

- 1. Professors with TA funding: Log in using the credentials provided by the university's IT Center. (Initially set to allow only professor logins, proxies can be set up once logged in.)
- 2. Authorized proxies: Proxies set by the professors can log in with their IT Center credentials.

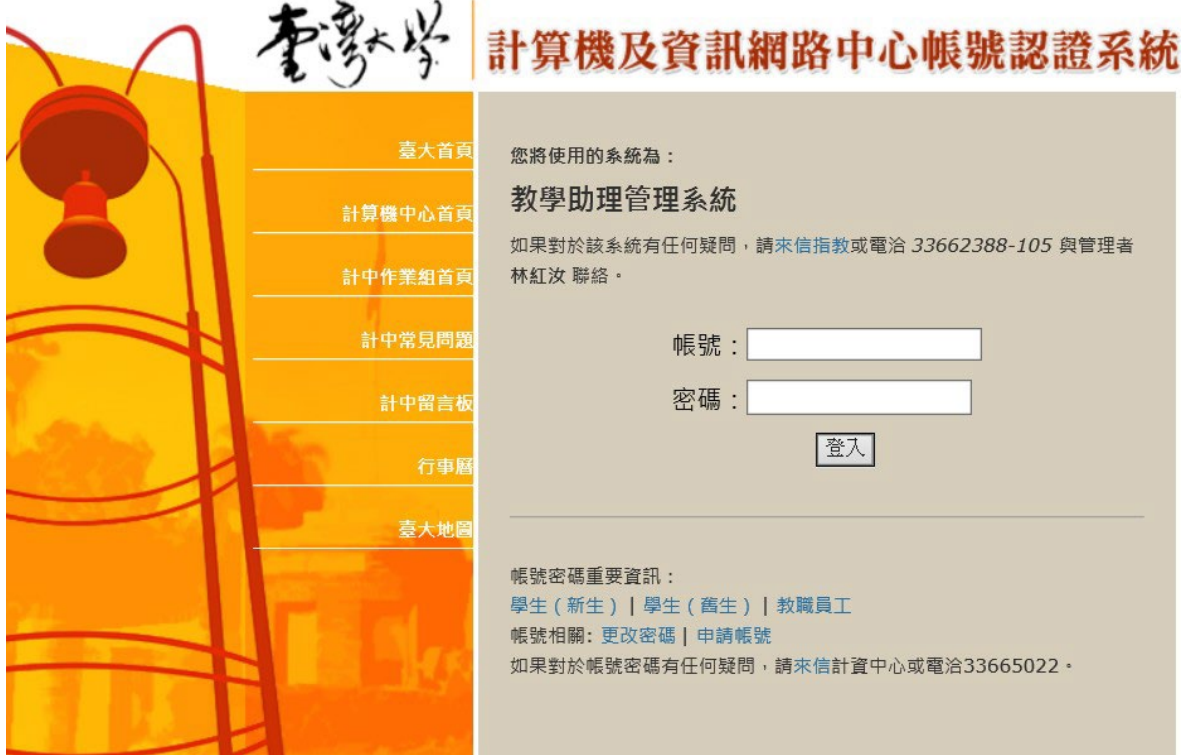

**II. Select "**《通識課程》教學助理聘僱申請**":** for Teaching Assistant Employment Application

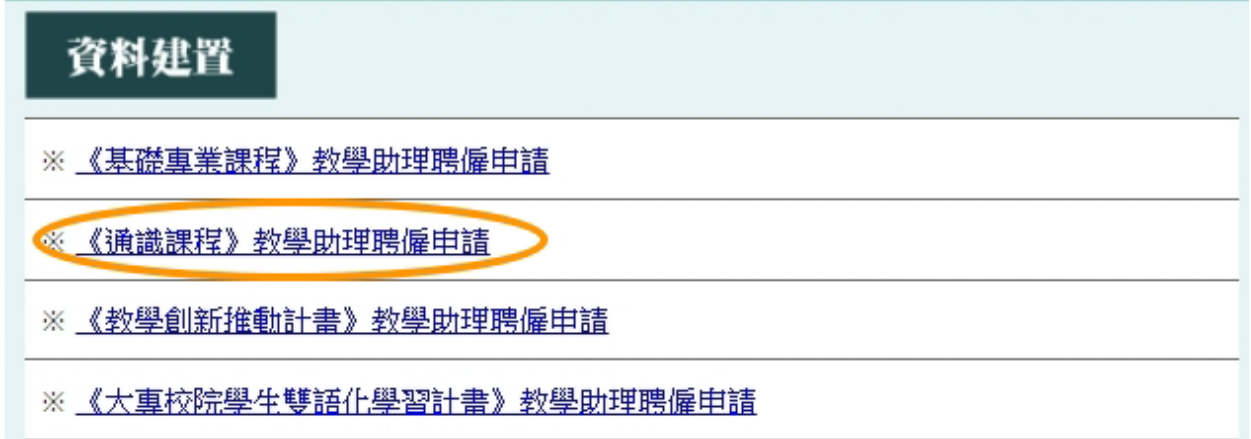

**III. Click on** "資料建置" on the right side: This page allows setting up of a proxy or entering TA data.

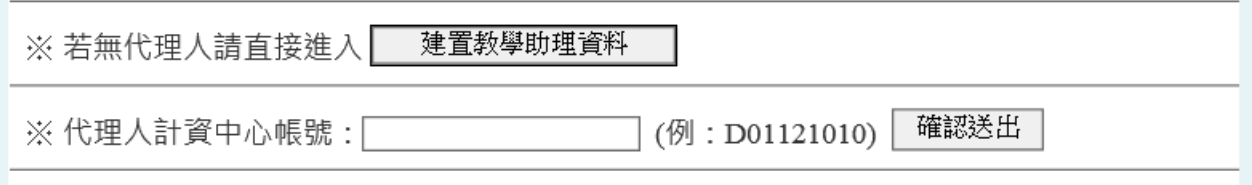

**IV. Course Information:** The system will automatically populate this information. Please verify that the data is correct.

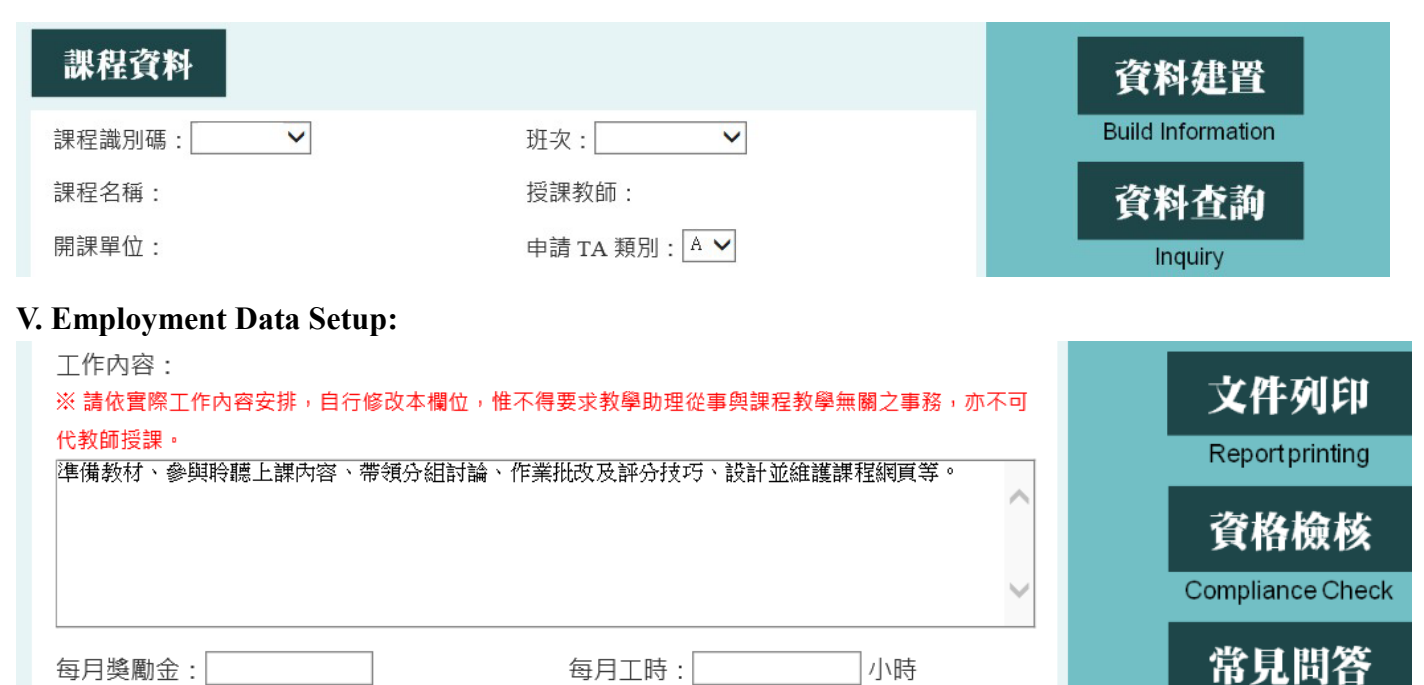

1. "工作內容": Can be modified from the default settings.

起至

2. "每月獎勵金" Chinese Courses Monthly Stipend: PhD level: 8,000-10,000 TWD; Master's level: 6,000-7,500 TWD; Bachelor's level: 4,000-6,000 TWD.

 $\pmb{\times}$ 

止

**FAQ** 

- 3. "每月獎勵金" EMI Courses Monthly Stipend: PhD level:12,000 TWD; Master's level: 9,500 TWD; Bachelor's level: 7,000 TWD.
- 4. "每月工時" Monthly Working Hours: Limited to 40 hours per month, with salary allocations up to four months.
- 5. "授課期間" Employment Period:

聘雇期間:自

授課教師電子信箱:KXX@ntu.edu.tw

- i. Start date refers to the university's academic calendar for the 113-1 semester, the earliest being 2024/9/1 (must meet TA qualifications).
- ii. Due to the semester adjustment to 16 weeks, the end date is 2024/12/31 at the latest.
- iii. For first-time TAs, employment can start from 2024/9/1, pending TA qualification certification. Online TA certification for 113-1 is available at <https://www.dlc.ntu.edu.tw/taorientation/>
- iv. **Start dates are not retroactive** (employment procedures must be completed before the start date, data submission to the General Education Center is recommended three days prior).
- v. International students must obtain a work permit, with employment period within the work permit dates.
- 6. "授課教師電子信箱" Instructor's Email: Please enter a frequently used email address for future contact by the center.

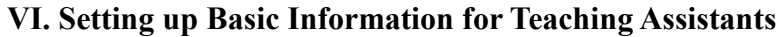

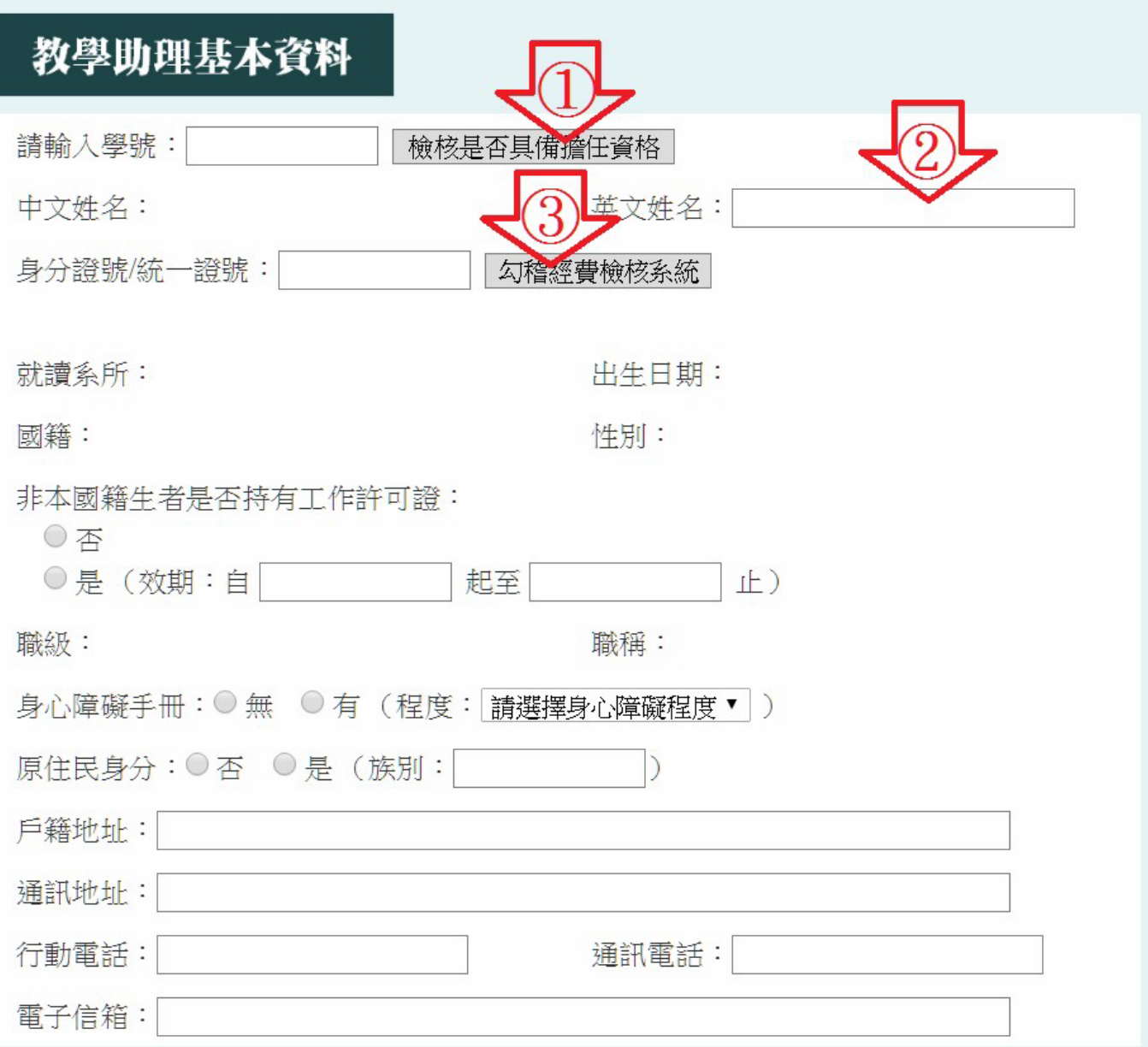

- 1. "請輸入學號" Enter the student ID and click on [檢核是否具備擔任資格].
- 2. "英文姓名": Enter the English name.
- 3. Click on [勾稽經費檢核系統] to check the Funding and Budget System. \*This checks if the student holds another position; if both are employment-type, an insurance fee sharing agreement must be signed.
- 4. "非本國籍生是否持有工作許可證": International students should fill in Work Permit Validity.
- 5. Verify Personal Information:
	- i. \*Please confirm contact details as the center will use this for communication.
	- ii. \*The data shown is registered in the university's academic records; if incorrect, please make changes and remind TAs to update their records at the research and teaching division.

### **VII. Confirm Additional Insurance and Self-contribution Retirement Applications**

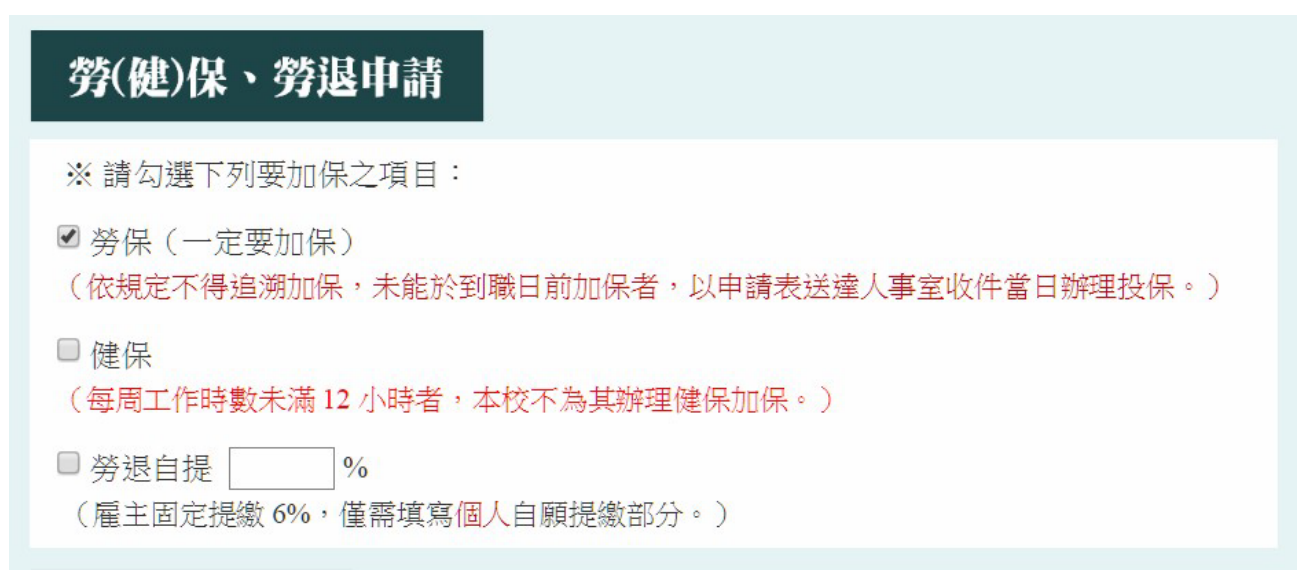

### **VIII. Verify Foreign Student Status**

## 外籍身分註記

※若同時具此二種身分者,請勾選「持有永久居留證之外國人」即可。

○與本國籍人士結婚之外國人(請檢附戶籍資料影本)

○持有永久居留證之外國人

○以上皆非

確認送出

- 1. Permanent Resident Card: For those with a permanent resident card, check the 'Category' section in the upper left corner of the card.
- 2. Click [確認送出] confirm to submit (if TA qualifications do not meet requirements, or there are errors or omissions in the form, this button will be greyed out and unclickable).

**IX. Check the Data Entered**, click on [資料查詢] (Data Inquiry) on the right side.

**X. After Setup, Print Forms**, click on [文件列印] (Document Printing) → select to print the application form, please print double-sided.

\*If clicking on 'Print Application Form' does not work, please check if your browser is blocking pop-up windows!

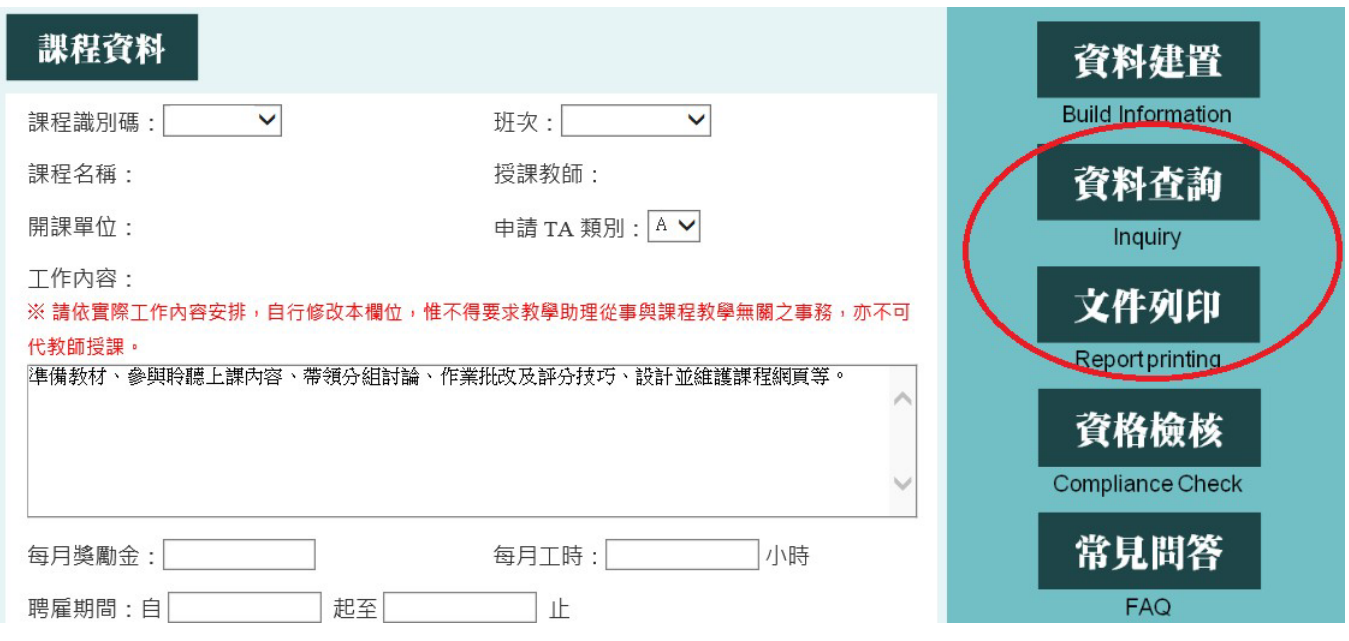

**XI. Modify Setup Content**, access via [資料查詢] (Data Inquiry) → click on [編輯] (Edit) (If modified, please reprint and sign the form, and the data submitted must match the online information.)

## **XII. Operational Process** (After printing)

Register data  $\rightarrow$  print application form, contract, and teaching assistant survey form  $\rightarrow$  signatures from teacher/TA → submit to the Center of General Education.

(If employed in more than two different units at the university as a part-time employment-type assistant, an additional insurance fee sharing agreement must be filled out.)